# **[2011 End of Year Specials](https://thatcadgirl.com/2011/11/2011-end-of-year-specials/)**

As they do at the end of each year, Carlson has announced some "End of Year Pricing Specials" for their software. The best office software deal this year is for [Carlson Civil Suite 2012](http://thatcadgirl.com/shop/carlson-civil-suite/) [including one year maintenance](http://thatcadgirl.com/shop/carlson-civil-suite/).

I am discounting my prices further so I am prohibited from advertising my pricing for Civil Suite at all. Please call me at 919.417.8351 for a quote or [email me for a coupon code](mailto:contactus@thatcadgirl.com) that can be used in our online store.

Carlson is also discounting the [Surveyor+ RTK GPS System.](http://www.thatcadgirl.com/images/TCG_SurveyorPlusGPS.pdf) If you purchase through me by 4:00pm ET on December 31, 2011, my price on the system is \$10,995 and includes full SurvCE Complete for Total Station, Robotics, GPS and Advanced Roading. If you have questions please call me at 919.417.8351 or Jeremy Taylor at 919.337.7998. We do have financing options available.

I also have one copy of [Carlson Takeoff](http://thatcadgirl.com/shop/carlson-takeoff-suite/) available at a significant discount – first come, first served! Again, you'll have to call me to find out the price or [email me for a coupon](mailto:contactus@thatcadgirl.com) [code](mailto:contactus@thatcadgirl.com) that can be used in our online store.

# **[Carlson 2012 Updates](https://thatcadgirl.com/2011/11/carlson-2012-updates/)**

You can download the most recent updates to Carlson's 2012 desktop software [HERE](http://update.carlsonsw.com/updates.php?downloads=a7cfab7c50f94223172941c78013aac9&product=Carlson)

# **[That CAD Girl – September 2011](https://thatcadgirl.com/2011/11/that-cad-girl-september-2011-newsletter/) [Newsletter](https://thatcadgirl.com/2011/11/that-cad-girl-september-2011-newsletter/)**

Our September 2011 Newsletter can be downloaded [HERE](https://thatcadgirl.com/Archive/2011-09_EmailNewsletter_September2011.html)

# **[Follow](https://thatcadgirl.com/2011/09/follow-us-to-www-thatcadgirl-com/) [www.CarlsonConnection.com to](https://thatcadgirl.com/2011/09/follow-us-to-www-thatcadgirl-com/) [www.ThatCADGirl.com](https://thatcadgirl.com/2011/09/follow-us-to-www-thatcadgirl-com/)**

This blog is in the process of being transferred to [www.ThatCADGirl.com.](http://www.thatcadgirl.com) Please join us there.

Originally posted on **Carlson Connection** by Jennifer Dibona

# **[Carlson 2012 Has Been Released](https://thatcadgirl.com/2011/09/carlson-2012-has-been-released/)**

[Carlson Software](http://www.carlsonsw.com) released the 2012 version of their desktop software products today. A complete list of [Improvements in 2012](http://www.carlsonsw.com/Carlson2012Improvements.html) can be found here. The [newest version can be downloaded here](http://update.carlsonsw.com/updates.php). Current customers who are eligible for automatic upgrade to 2012 can automatically generate your new 2012 serial number by [following this link](http://update.carlsonsw.com/serial_upgrade_lookup.php) and providing your current 2011 serial

number.

Products released today include [Civil Suite,](http://www.thatcadgirl.com/carlson_civil_suite.html) [Survey,](http://www.thatcadgirl.com/carlson_survey.html) [Civil](http://www.thatcadgirl.com/carlson_civil.html), [Hydrology](http://www.thatcadgirl.com/carlson_hydrology.html), [GIS,](http://www.thatcadgirl.com/carlson_gis.html) [Point Cloud](http://www.thatcadgirl.com/carlson_point_cloud.html), [Construction](http://www.thatcadgirl.com/carlson_construction.html) and [Takeoff](http://www.thatcadgirl.com/carlson_takeoff.html) among others. Only the products for installation with IntelliCAD or on top of your AutoCAD have been released at this time. The versions of Survey and Takeoff with embedded AutoCAD will be released in the next several weeks.

After so many years keeping their prices the same, you will notice that Carlson has slightly increased the prices of Civil Suite, Survey, Civil, Hydrology & GIS. In my opinion and even with the price increase, Carlson continues to offer the most bang for the buck when compared to other civil/survey/construction packages on the market today.

To find out about purchasing or upgrading, you can visit our new [Online Store](http://thatcadgirl.com/all-carlson-software/) or our [Carlson Pricing & Upgrades](http://www.thatcadgirl.com/carlson_pricing.html) page. Or, feel free to call 919.417.8351 or [Email Us](mailto:contactus@thatcadgirl.com) with questions.

## **[We're Now On Facebook](https://thatcadgirl.com/2011/09/were-now-on-facebook/)**

Or maybe I should say, "We're now on Facebook… again"! Kudos to those few people who stumbled onto the Facebook account I played around with and forgot to delete months ago, but a new [That CAD](http://www.facebook.com/thatcadgirl.jenniferdibona) [Girl Facebook page](http://www.facebook.com/thatcadgirl.jenniferdibona) has now been launched.

I plan to use Facebook as the primary method of keeping everyone up to date on the latest events & training classes and news about Carlson and Autodesk software releases. Hope to see you there!

# **[End of Year Workshops –](https://thatcadgirl.com/2011/09/end-of-year-workshops-statesville-asheville-wilmington-and-raleigh-nc/) [Statesville, Asheville,](https://thatcadgirl.com/2011/09/end-of-year-workshops-statesville-asheville-wilmington-and-raleigh-nc/) [Wilmington and Raleigh NC](https://thatcadgirl.com/2011/09/end-of-year-workshops-statesville-asheville-wilmington-and-raleigh-nc/)**

We are finally able to announce our end of year workshops for 2011. With the weather problems we encountered last year we decided to hold the events in the western end of North Carolina in November and toward the coast in December.

The cost to attend each event is \$99 and lunch is included. See below for early bird registration details for each event. NC Licensed Surveyors and Engineers will receive 8 PDH credits and all attendees will receive a certificate confirming their attendance. We will have door prizes, software giveaways and **special software or hardware pricing that is available the day of the show only**.

We will be in [Statesville on Tuesday, November 15](http://www.thatcadgirl.com/images/2011-11-15_Statesville_CarlsonWorkshop_Announcement.pdf)<sup>[th](http://www.thatcadgirl.com/images/2011-11-15_Statesville_CarlsonWorkshop_Announcement.pdf)</sup> and [Asheville](http://www.thatcadgirl.com/images/2011-11-17_Asheville_CarlsonWorkshop_Announcement.pdf) on Thursday November  $17<sup>th</sup>$  $17<sup>th</sup>$  $17<sup>th</sup>$ . Early bird registration is \$89 through September  $30<sup>th</sup>$ .

We will be in [Wilmington on Tuesday, December 13](http://www.thatcadgirl.com/images/2011-12-13_Wilmington_CarlsonWorkshop_Announcement.pdf)<sup>[th](http://www.thatcadgirl.com/images/2011-12-13_Wilmington_CarlsonWorkshop_Announcement.pdf)</sup> and [Raleigh on](http://www.thatcadgirl.com/images/2011-12-15_Raleigh_CarlsonWorkshop_Announcement.pdf) Thursday December  $15<sup>th</sup>$  $15<sup>th</sup>$  $15<sup>th</sup>$ . Early bird registration is \$89 through October  $31^{st}$ .

You will be able to choose the sessions you wish to attend. This year's sessions include:

**GIS from A to Z** and **Responding to GIS-related RFPs**

presented by [Janet Jackson \(GIS Janet\) of Intersect](https://web.archive.org/web/20140103024950/http://intersectgis.com/)

**Overview of Carlson Takeoff & Preparing Machine Control Data**

presented by Todd Carlson of Carlson Software

- **Intro to SurvNet & Least Squares** presented by Donnie Stallings, the original developer of the product
- **CAD Standards Roundtable & Discussion** presented by Jennifer DiBona, That CAD Girl
- **CAD Tips & Tricks** and hints for sharing data with others presented by Jennifer DiBona, That CAD Girl
- **Overview of Carlson Software 2012** (Survey, Civil, Hydro, GIS, Point Clouds) presented by Scott Griffin of Carlson Software
- **Field to Finish with Carlson Survey & SurvCE and the Surveyor+ GPS System** presented by Butch Herter of Carlson Software and Jeremy Taylor
- **Preview of future Carlson hardware** presented by Butch Herter of Carlson Software and Jeremy Taylor
- **Road Design and Site Design with Carlson Civil & Hydrology** presented by Scott Griffin of Carlson Software

Note that all classes are not scheduled at all events and locations. See each workshop announcement for specifics. Seats are limited so [register online,](https://thatcadgirl.com/training.html) call 919.417.8351 or [email](mailto:contactus@thatcadgirl.com) us to register.

# **[Picks and Clicks:](https://thatcadgirl.com/2011/09/picks-and-clicks-understanding-field-to-finish/) [Understanding Field to Finish](https://thatcadgirl.com/2011/09/picks-and-clicks-understanding-field-to-finish/)**

*This article originally appeared in the September 2011 issue of [Professional Surveyor](http://www.profsurv.com/magazine/article.aspx?i=70992) magazine.*

# **Don't be intimidated!**

**DEFINITIONSField to Finish**—A general term used to describe the process of automatically drawing survey field data based on point descriptions and other field codes.**Field Code (Description Key)**—An alphanumeric code, corresponding to the point's description, that defines how points are processed using Field to Finish. For points to be sorted onto a particular layer, be included in a point group, have a symbol inserted, or have linework that connects points be automatically generated, a Field Code having the point's description must first be created.**Field Code File (Description Key File)**—A file that contains all of the Field Codes. Linework Codes—Codes entered before or after a point description that, when processed using Field to Finish, indicate where linework starts and ends

or how to create additional, associated linework.

Somewhat like the seemingly Herculean task of developing CAD

standards that I wrote about in the [June issue](http://www.profsurv.com/magazine/article.aspx?i=70953), Field to Finish is one of those topics that almost everyone attending my workshops or training classes wants to learn more about. If they are not using Field to Finish, they think they should be—and, if they are already using it, they think they could be doing more or doing it better.

For those who are unfamiliar with it, Field to Finish is a general term used to describe the process of automatically drawing survey field data based on point descriptions and other field codes.

Depending on the survey software you use, Field to Finish may include some or all of these tasks:

- insertion of survey points on to separate layers based on the point's description,
- sorting of points into point groups,
- "tagging" of points, based on the point description, as "non-surface" points (this means that the points, even if selected, will be ignored when building a surface model),
- insertion of a symbol onto a separate layer based on the point's description or note,
- rotation or scaling of a symbol based on the point's description or note, and
- drawing of 2D and/or 3D polylines connecting points based on the point's description or note.

Although most survey programs can perform these or other tasks that fall under the Field-to-Finish header, to my knowledge, [Carlson Survey](http://www.carlsonsw.com) is the only one to have commands or files that are actually named "Field to Finish."

Land Desktop and AutoCAD Civil 3D use the term "Description Keys" for their feature that sorts points onto separate layers and inserts, rotates, and scales symbols. A separate feature called "Automatic Linework" or "Process Survey Linework" generates the polyline figures in these programs. For purposes of this article, Field to Finish refers to the generic term and, unless otherwise specified, applies to any survey program.

**Benefits**

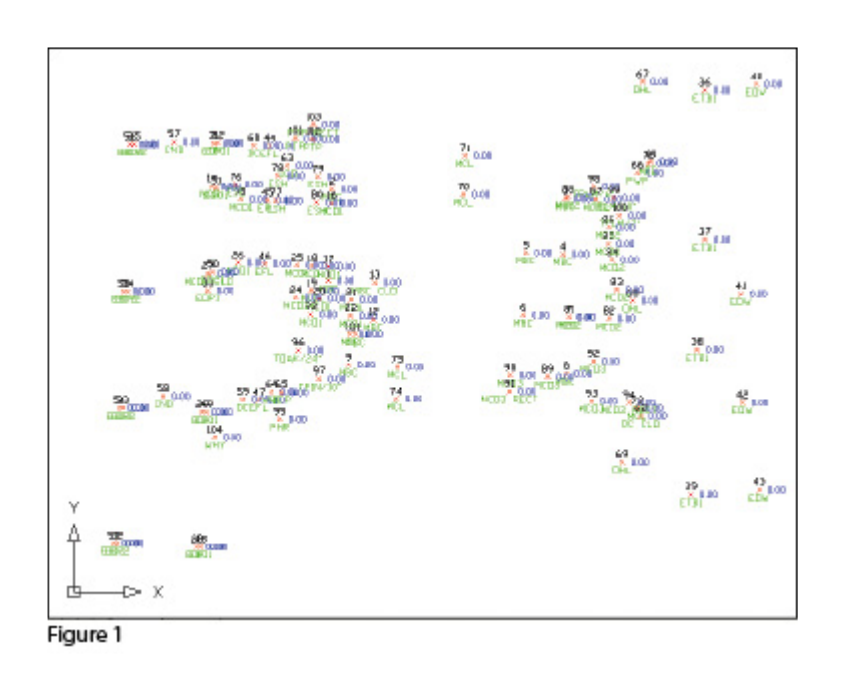

For those who have never used Field to Finish, it can be summarized in one word: intimidating! But once you see what can be accomplished with a little extra coding, I believe you'll be convinced it's worth it. Because a picture is worth a thousand words, it's easier to show you the benefits of Field to Finish.

The generic command for importing points (rather than Field to Finish) was used to import the points in **Figure 1**. In addition to overlapping attributes that make it hard to read, the points are all on the same layer, making connecting the dots even more time consuming and difficult.

However, if you use Field to Finish to import the points into the drawing, it looks like **Figure 2**. The points have been frozen

in this view, but you can see the symbols and 2D and 3D linework that have been generated on their proper layers.

Granted, these examples demonstrate the power of Field to Finish when used to its fullest capacity, and it does require additional time and attention in the field to generate these results. In my training classes I encounter a lot of skepticism from folks who don't believe the extra

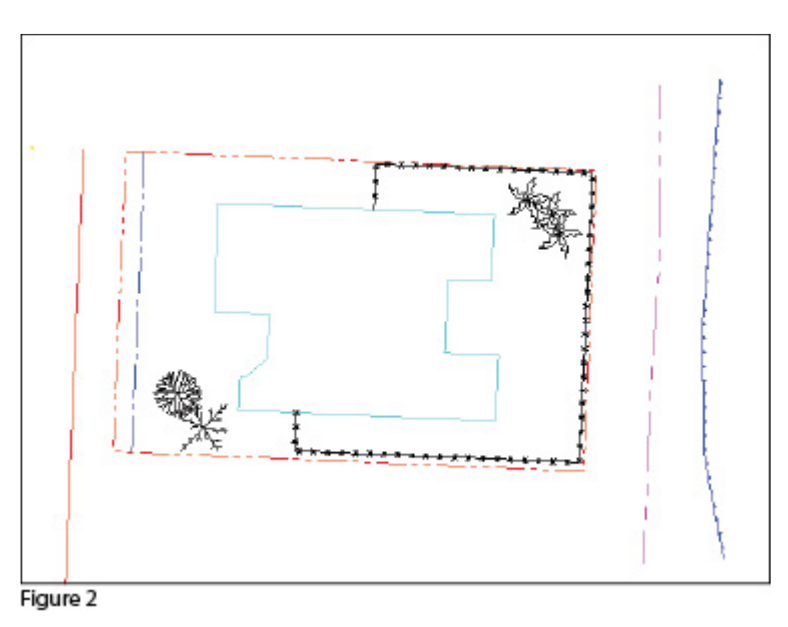

time in the field is worth it. While it may look cool, they say, it's just easier to sort to layers, insert symbols, and connect the dots manually back in the office.

#### **Bite-size Pieces**

I respectfully disagree—and I believe that tackling significant changes in procedure is best accomplished with bite-size pieces rather than one big bite. Do you remember how you're supposed to eat an elephant? One bite at a time, of course!

- Nibble: Sort points onto separate layers and into point groups.
- Snack: Tag points such as fire hydrants and inverts of manholes as "Non-Surface" points.
- Bite: Specify symbols to be inserted on points where needed.
- The whole enchilada—er—elephant: Also use special linework

codes to connect points using lines or 2D polylines (for plan generation) and 3D polylines (for defining breaklines for surface models).

**Point Description Consistency**Regardless of the level of Field to Finish automation you strive for, the single biggest key to success with Field to Finish is consistency among the point descriptions. If you are attempting to implement Field to Finish for the first time and want to ensure buy-in from your field crews, allow them to help develop the list of descriptions. After all, they are the ones having to enter them in the field. If the folks in the field are not consistent with the descriptions they enter for each shot, Field to Finish is doomed to fail.For instance, in the office, it doesn't matter whether the description for a fire hydrant is "FH," "HYD," or "FIRE HYDRANT." Once the Field Code File has been created, it's simply a matter of processing the Field to Finish routine. So, rather than someone in the office dictating what descriptions the field crew should use, ask the crew what description makes most sense to them and what they are confident they can remember and enter every single time.

Even though the "nibble" part seems simple enough, it still requires a considerable amount of thought and consideration. So, how do you start? First, determine what descriptions will be used for shots taken in the field. In order to use Field to Finish, you will need to create a field code for each description that may be processed now or in the future.

Start by going back to one or two of the largest point files you've worked on recently and sort it out based on the point descriptions in it. Use this list as a guide to determine what descriptions to keep and what to throw out and also to trigger your memory for other descriptions that may be used in the future.

Once you've completed your list of descriptions, each description must be defined as a Field Code (Description Key) in the software. It's during this step that layers can be assigned for the points, symbols can be specified for insertion, point groups can be defined, and non-surface points can be tagged. Depending on the software you use, the dialog boxes and interface will be different, but the data and settings entered are generally the same.

For Carlson Software users, there is a routine in the "Draw Field to Finish" dialog box that automatically creates a Field Code Table (populated with Field Codes) from a Coordinate File. If you're not using Carlson Survey, I recommend opening your point file in Microsoft Excel to sift through and sort the list of descriptions.

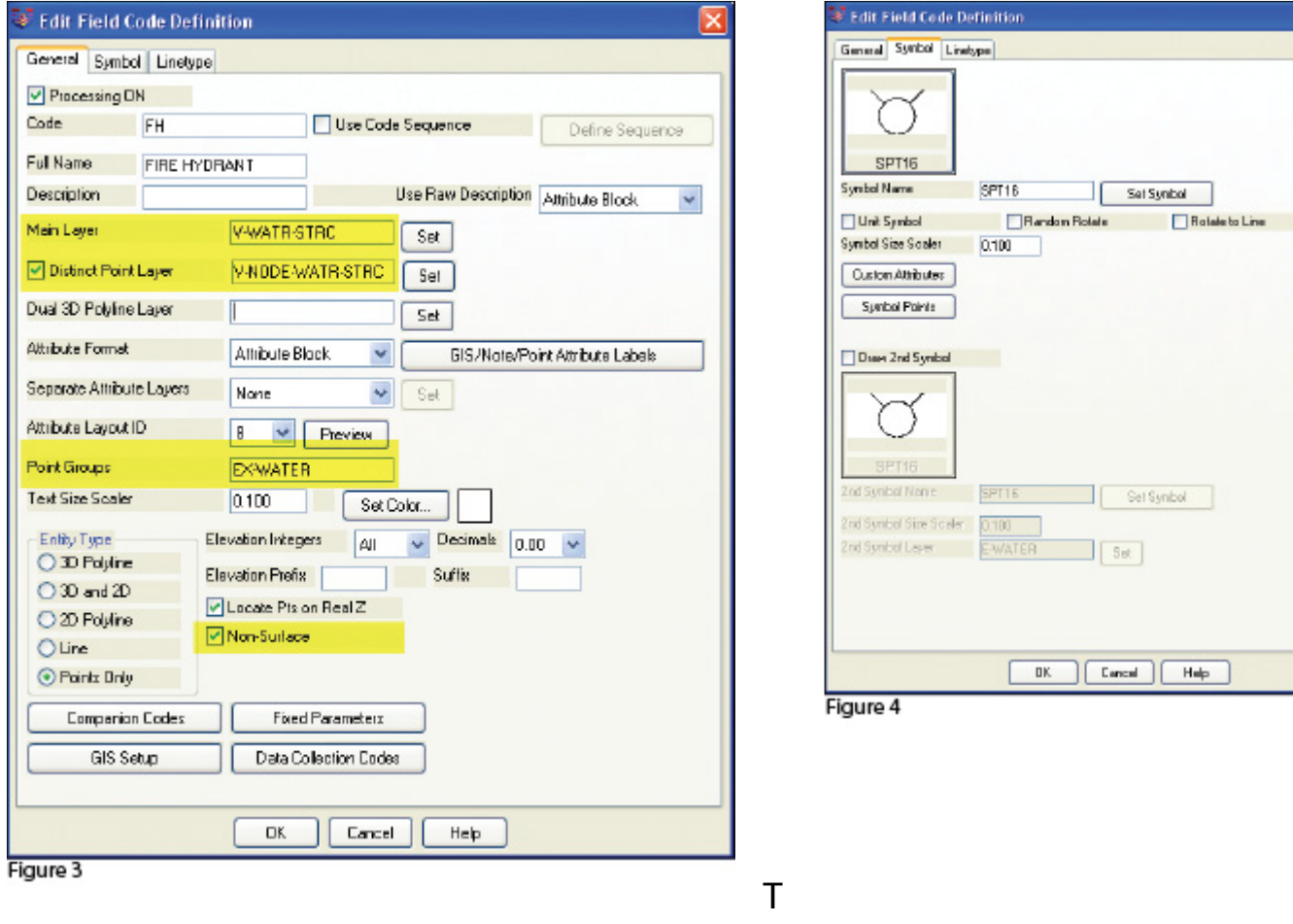

he Field Code that processes points with an FH description, as defined in Carlson Survey 2012, is shown in **Figure 3**. On the "General" tab of the dialog box, note the highlighted areas that show the layers, point group, and the checkbox to tag points as non-surface. Importing points with an FH description and using the "FH" Field Code definition results in the symbol named SPT16 being inserted on the layer V-WATR-STRC, the point being inserted on layer V-NODE-WATR-STRC, and the point included in a point group named EX-WATER.

The "Symbol" tab of the dialog box (**Figure 4**) is where you specify the symbol name and various other rotation, scale, and insertion settings.

### **Connecting All Your Points**

As I stated previously, it's a reasonable goal to get to the point where Field to Finish is used to sort points and/or symbols onto their proper layers and into point groups and to tag some points as non-surface to keep them from being included in a surface model. These are office-only tasks, because using Field to Finish to complete them does not require anything from the field crew other than consistency when entering point descriptions.However, the ultimate goal is having Field to Finish connect all of your points with 2D and/or 3D linework. Compared to the previous tasks, this requires more buy-in from the field crew because of the additional coding and noting.

In **Figure 5** you can see the linework coding that has been added to the "BOC" (Back of Curb) point descriptions in the sample of the point file. The "+7" linework code instructs the program to begin drawing linework, and the "-7" Figure 5

120,4792.176208,4957.824633,97.596303,BOC PC 121,4793.754381,4972.426061,97.615739,BOC 122.4798.585633.4982.155822.97.951267.BOC 123,4809.212122,4990.296696,98.573121,BOC 124.4824.011982.4995.929299.98.952353.BOC PT 125,4888.297266,5002.679947,99.558188,BOC-7

instructs it to stop drawing that piece of linework. The "PC" and "PT" identify the starting and ending points of a curve that fit all points in between the PC and PT.

The Field Code that processes points with a BOC description is shown in **Figure 6**. If you use the linework codes from the point file along with the BOC Field Code definition, it results in a 2D polyline on layer V-ROAD-CURB-BACK that starts at point 119 and goes to point 120. Then it goes into a curve that best fits between points 120 and 124 and ends with another tangent line from point 124 to point 125. A 3D polyline connecting the same

points will also be drawn on layer 3D-EXISTING. In addition, the points will be inserted on layer V-NODE-CURB-BACK and included in a Point Group named EX-ROAD.

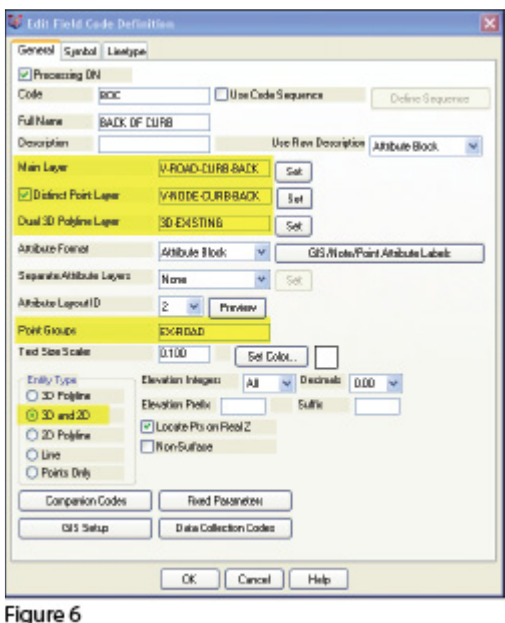

**Special Codes** eneral Special Coder **NE Code Pio Elevatori: NE** NBS Code Plan-Surface): **NDS** MILT Code (Multiple Field Code) MULT // Code (oppered Field Code Desc):  $\overline{\nu}$ \*Ovatolth V. Code Prelix Field Code Berch  $\overline{M}$ the con-- Character: / Character (Append Description):  $+$  Ovaracted 1 Diesecter (Prefix Description):  $\overline{\mathbf{x}}$ \_ Character (Underscore) **K Symbol/Marbule Special Codes RDT Code (Rotate)** ROT SZ Code Bywbel Size)  $\overline{57}$ AZI Code (Azinuth)  $521$ **DIST Code (Distance):** DIST 2ND Multi-Point 3ND Code: **Multi-Paint 2ND Cade:** 3RD ol. Special Code:  $\begin{tabular}{|c|c|} \hline $\sqrt{2}$ & \hline \multicolumn{3}{|c|}{\textbf{P}C$\hspace{0.2em} \includegraphics[width=3.5cm]{P} & \multicolumn{3}{|c|}{\textbf{P}C$\hspace{0.2em} \includegraphics[width=3.5cm]{P} & \hspace{0.2em}\multicolumn{3}{|c|}{\textbf{P}C$\hspace{0.2em} \includegraphics[width=3.5cm]{P} & \hspace{0.2em}\multicolumn{3}{|c|}{\textbf{P}C$\hspace{0.2em} \includegraphics[width=3.5cm]{P} & \hspace{0.2em}\multicolumn{3}{|$  $\sqrt{7}$  $\overline{7}$ BEG Code (Begin Linework): END Code (EndLinework):  $rac{7}{PT}$ PC Dade (Start Durve) PT Code End Curve): CTOB NEAR Code (Nearest Found) CTOG Code (Curve Toggle): **NEAR**  $\Box$ <br/> $\Box$  <br/>  $\Box$ <br/>  $\Box$ <br/> $\Box$ [0.0] RECT Code (Clera Rectangular): RECT OH Code (Offset Horiz):  $QH$ **OV Code (Oftrat Vertical): DV** OR. Code (Offset Left): OFL OFE Code (Oftat Both L/R): OFB OR JPN Code (Join to Point Name) OR Code (Circle): **JPN** 5900 Dade (Smooth) SNO **JOB Code Entered By Distance I: JOG** EdP Code (Esp)  $EAP$ LTF Code (Line), pe Filip) LTF 30 Face Special Codes<br> $30$  Face FACE 3D 3D Hole: HOLE:3D 30 Black: BLOCK3D 3D Walk WALL3D OK Cancel Help Load Delsalt

And this is

just a sample of what can be done

Figure 7

using Field to Finish. Depending on your software and data collector firmware, there are many other linework codes that can be used to automate the creation of linework based on your point descriptions and notes. In some cases there are specific linework codes that must be used, such as "B" for Begin linework (instead of the +7 used above) or "E" for End linework (instead of -7). Other programs, like Carlson, allow you to customize these codes. The "Special Codes" dialog box in **Figure 7** shows the default linework codes used in Carlson Survey 2012.

I have one last piece of advice for those who are considering jumping into the world of Field to Finish for the first time. Cheat! Well, kinda. Every survey program with a Field to Finish feature has sample files that you can use as-is or modify to meet your needs. Rather than starting from scratch, it's

sometimes easier to work with one of those prepared files.

As always, I encourage you to send your feedback or contact me with questions at [ContactUs@ThatCADGirl.com.](mailto:ContactUs@ThatCADGirl.com?subject=Picks and Clicks)

*This article originally appeared in the September 2011 issue of [Professional Surveyor](http://www.profsurv.com/magazine/article.aspx?i=70992) magazine.*

# **[Picks and Clicks: The Key to](https://thatcadgirl.com/2011/06/picks-and-clicks-the-key-to-standardizing-annotation-in-cad-files/) [Standardizing Annotation in](https://thatcadgirl.com/2011/06/picks-and-clicks-the-key-to-standardizing-annotation-in-cad-files/) [CAD Files](https://thatcadgirl.com/2011/06/picks-and-clicks-the-key-to-standardizing-annotation-in-cad-files/)**

*This article originally appeared in the June 2011 issue of [Professional Surveyor](http://www.profsurv.com/magazine/article.aspx?i=70953) magazine.*

#### *Part 1*

The issue of CAD standards has long been one of my pet projects when working with clients. It's the universal problem, as folks from every office confess that CAD standardization is either "non-existent" or, at least, "could be better."

In my experience, the single most-intimidating aspect to developing a CAD standard is deciding how to standardize annotation in order to accommodate the multiple scale factors used in a typical plan set. Other types of sheets surveyors and civil engineers may have to produce are:

a cover sheet (at 1:1 or no scale),

- one or more project or phase site plan sheet (at 1:50, 1:100, 1:500, 1:1000, etc.),
- plan and profile sheets (at 1:30, 1:50, etc.), and
- detail sheets (at 1:1 or no scale).

It's not an easy issue to resolve, and CAD programs seem to vary from bad to worse in their ability to manage multiple scales within a single CAD file.

Some of the information provided here is very basic, but in my experience even long-time CAD users struggle a bit with the "under-the-hood" details about annotation sizing. So, that being said, where should you start?

Determine the Plotted Size, Plotted Height, Plotted Distance … of Everything

The most important first step when developing a CAD standard for annotation is to determine the desired plotted size of annotation entities. And, when we discuss annotation, we must remember that this encompasses more than just text; it also means linetype patterns and dimension styles.

Here are several sample questions to ask when developing a CAD standard for annotation:

- When plotted, what is the height (in inches) of the text displaying:
- the project title in the title block?
- the road name?
- contour labels?
- property line bearings and distances?
	- When plotted, how far off the property line (in inches)

should the bearing and distance label be placed?

- When plotted, what is the distance (in inches) between labels along a contour?
- When plotted, what is the length (in inches) of the arrowheads at the end of dimension objects?
- When plotted, what is the distance (in inches) that the extension line extends beyond the dimension line?
- When plotted, what is the length (in inches) of the dashes and gaps in the linetype used to show existing contours?

Overwhelmed yet? Don't be. Once you commit to the size or height of a few entities, the rest come fairly easily just because you know that you want one entity a little smaller or a little bigger than another.

The remainder of this column covers the issue of standardizing text sizes in your CAD files. Future columns will cover the other questions relating to linetypes and dimension styles in much more detail.

Standardizing Text Sizes and Placement

Although text height can be set to any desired value, the most commonly used height for plotted text in civil/survey drawings is 0.08". There are several other standard text styles (corresponding to the height of the plotted text), known as "Leroy," that have been adopted from the days of hand and technical lettering. Even though the "Leroy" text style usually has a Simplex font, the naming convention is widely accepted to

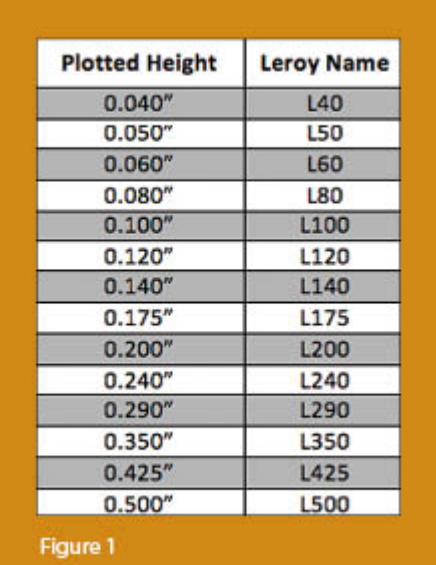

describe text of a specific height regardless of its font. For instance, L80 text refers to a Leroy style text that plots 0.08" high; L100 is Leroy with a plot height of 0.10"; and L200 is Leroy with a plot height of 0.20". Other standard heights and style names are shown in **figure 1**.

L80, or text that plots 0.08" high, is generally used for basic text such as bearings and distances, contour labels, and notes. For more prominent text such as road names or parcel numbers an L150, or text plotting 0.15", may be used.

You may be saying, "Yeah, that's great and all, but when I enter text it asks me for the height of the text to be placed in the drawing, not its plotted height." If you use the generic commands for placing text, that is true. However, most civil/survey programs have specialized commands for labeling that also take into account a horizontal scale that you specify independently for each drawing.

For instance, in Carlson Software or Civil 3D, you can specify program defaults so that bearing and distance labels always have a plotted height of 0.08". Then, as each new drawing is started, you set its horizontal scale. For a drawing with a horizontal scale set to 1"=50', the bearing and distance labels will be placed in the drawing at a height of 4.0' (0.08  $\times$  50 = 4.0). For a drawing with a horizontal scale set to 1"=100', the bearing and distance labels will be placed in the drawing at a height of  $8.0'$  (0.08 x 100 = 8.0). The plotted height never changes.

Consider what a written standard for annotation would look like if we did not base the standard on the plotted size but on the actual drawing size of text…

- In all 50-scale drawings, bearing and distance labels shall be placed in the drawing at 4.0' high.
- In all 100-scale drawings, bearing and distance labels shall be placed in the drawing 8.0' high.
- In all 50-scale drawings, all property corner labels shall

be placed in the drawing 3.0' high.

- In all 100-scale drawings, all property corner labels shall be placed in the drawing 6.0' high.
- Unless otherwise specified, all other text in a 50-scale drawing shall be placed in the drawing 4.0' high.
- Unless otherwise specified, all other text in a 100-scale drawing shall be placed in the drawing 8.0' high.

Now, with the understanding that all annotation sizes must be scaled by the horizontal scale, we can simply say:

- All road names shall be L150.
- All property corner labels shall be L60.
- Unless otherwise specified, all other text shall be L80.

As you can see, because the text sizes refer to a plotted height, it makes the writing of CAD standards for annotation remarkably easier.

It is also important to note that, when placing text in a drawing, parameters other than text height can be adjusted to

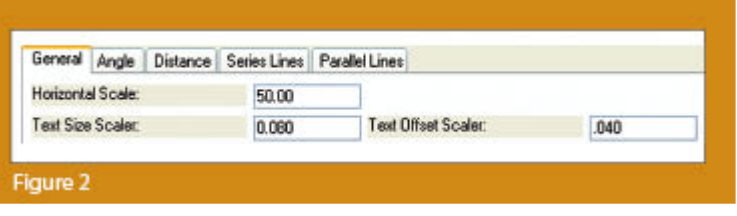

get the desired look. One of these **parameters** is the distance a label is placed above or below the line it labels. **Figure 2** shows a clip of the Annotate Defaults dialog box in Carlson Survey 2011.

The text height is specified using the "Text Size Scaler" value, and the distance that text is offset from the line it labels is specified by the "Text Offset Scaler." Both of these values are "plotted" distances in inches. You can also see the horizontal scale setting for the drawing. Once plotted, text placed using these settings will be 0.08" high, and it will be positioned 0.04" off the line. A good rule of thumb is to set the offset

value at one half the text height.

Another example of an annotation standard that can be associated with a plotted distance is how far apart to place elevation labels along a contour. Rather than specifying that contour labels are "300' apart in a 50-scale drawing" or "600' in a 100 scale drawing," your standard should state that: On the plotted sheet, contour labels shall be shown at 6" intervals along each index contour.

I hope this information has provided a good kick-start toward your CAD standardization goals and helps get you thinking in plot sizes rather than drawing sizes. As noted above, future columns will focus on other supposed standardization nightmares such as dimension styles and will also touch on some specifics of the different CAD programs. Please don't hesitate to contact me if you have questions. I hope your summer is off to a great start!

*This article originally appeared in the June 2011 issue of [Professional Surveyor](http://www.profsurv.com/magazine/article.aspx?i=70953) magazine.*

# **[That CAD Girl – April 2011](https://thatcadgirl.com/2011/04/that-cad-girl-april-2011-newsletter/) [Newsletter](https://thatcadgirl.com/2011/04/that-cad-girl-april-2011-newsletter/)**

Our April 2011 Newsletter can be downloaded [HERE](https://thatcadgirl.com/Archive/2011-04_EmailNewsletter_April2011.html)